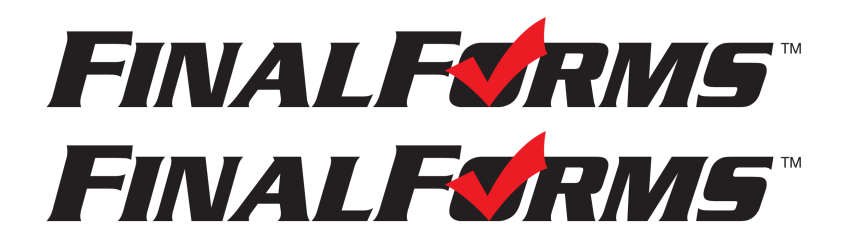

# **REGISTRO DE PADRES**

**¿CÓMO ME INSCRIBO?**

*Para traducir al español, marque la casilla en la pantalla de registro que dice "enable translation."*

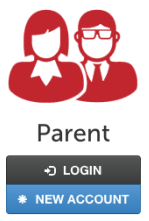

*Una vez que confirme su cuenta, haga clic en "Select Language" en la esquina inferior derecha y seleccione español como idioma.*

1. Vaya a <https://newburgh-ny.finalforms.com/>

2. Haga clic en **CUENTA NUEVA** bajo el ícono de Padres.

3. Digite su NOMBRE, FECHA DE NACIMIENTO, y CORREO ELECTRÓNICO; luego haga clic en **REGISTRAR**.

4. Revise su correo electrónico y busque un mensaje de FinalForms, y haga clic en **CONFIRMAR SU CUENTA** en el texto del mensaje.

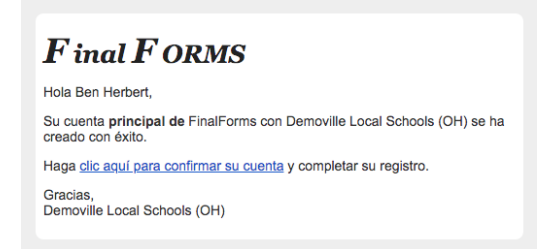

*NOTA: Recibirá un correo electrónico dentro de 2 minutos solicitándole que confirme y complete su registro. Si no lo recibe, consulte su carpeta de spam o correo no deseado. Si aún no ve el correo electrónico de FinalForms, envíe un mensaje a support@finalforms.com.*

5. Cree su nueva contraseña de FinalForms y haga clic en **CONFIRMAR CUENTA**.

6. Haga clic en **REGISTRAR ESTUDIANTE** para su primer/a niño/a.

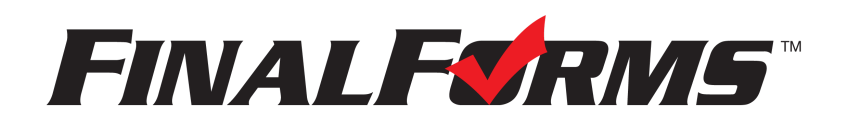

## **REGISTRO DE ESTUDIANTES**

#### **¿QUÉ INFORMACIÓN NECESITO?**

- Historial médico básico e información médica **•** Compañía de seguros y número de póliza
- **•** Información de contacto del médico y del dentista **•** Hospital de preferencia
- 
- 

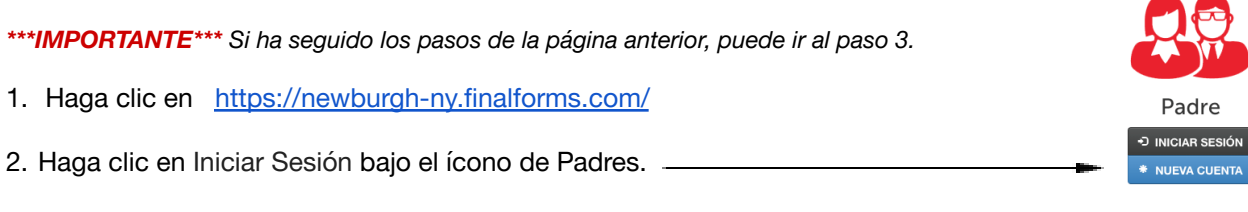

#### 3. Haga clic en **REGISTRAR ESTUDIANTE**

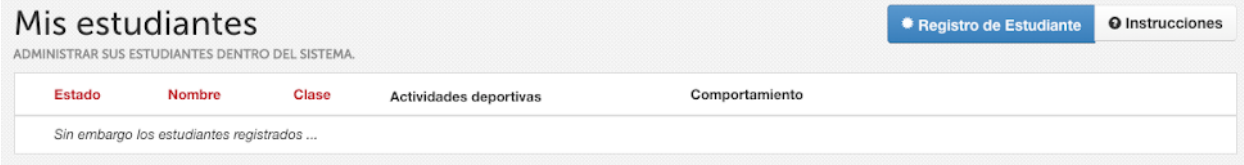

- 4. Digite el NOMBRE LEGAL y otra información básica sobre el/la estudiante. Haga clic en **CREAR ESTUDIANTE**.
- 5. *Si su estudiante planea participar en algún deporte, actividad o club, haga clic en la casilla de verificación para cada uno.*

*Haga clic en ACTUALIZAR después de hacer su selección. NOTA: una selección se puede cambiar en cualquier momento hasta la fecha límite de inscripción.*

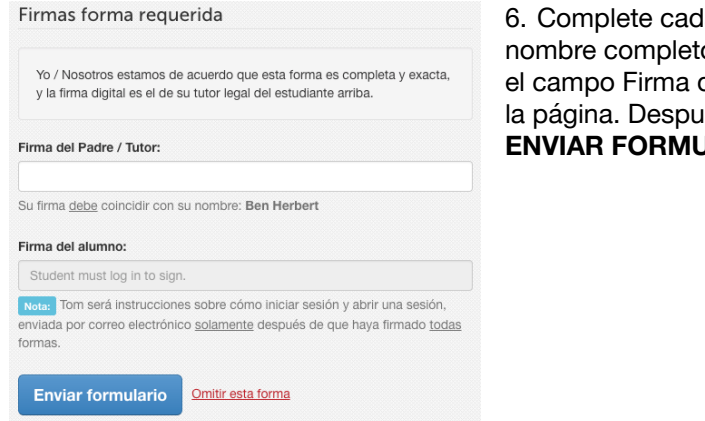

la formulario y firme su o (es decir, "John Smith") en el de Padre en la parte inferior de lés de firmar, haz clic en **JLARIO** y pase al formulario siguiente.

- 7. Cuando todos los formularios están completos, verá un mensaje de '**Formularios Terminados**'
- 8. *\*\*\*IMPORTANTE\*\*\*Si es necesario, se enviará un correo electrónico automáticamente a la dirección que proporcionó para su Estudiante solicitándole firmar los formularios requeridos*

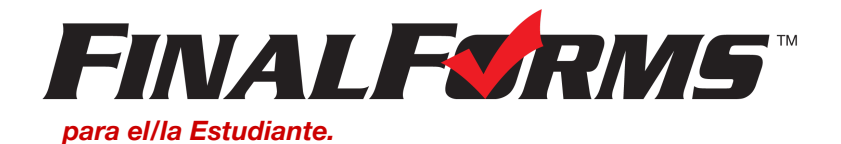

### **¿CÓMO INSCRIBO ESTUDIANTES ADICIONALES?**

Haga clic en MIS ESTUDIANTES. Puede repetir los pasos 3 a 7 para cada Estudiante adicional.

### **¿CÓMO ACTUALIZO LA INFORMACIÓN?**

INICIE SESIÓN en cualquier momento y haga clic en **ACTUALIZAR FORMULARIOS** para actualizar la información de cualquier Estudiante.